# 优质中小企业梯度培育和成长帮扶系统用户使用手册

# 1 系统综述

## 1.1 主要功能

实现企业注册、登录山东省优质中小企业梯度培育和成长帮扶系统(以下简称为系 统),填报企业信息、困难与需求。

实现区县、市级、省级政府对企业填报数据的审核与查看。

## 1.2 系统地址

进入山东省中小企业公共服务平台(http://www.smesd.com.cn/)首页,点击进入。

# 1.3 系统流程

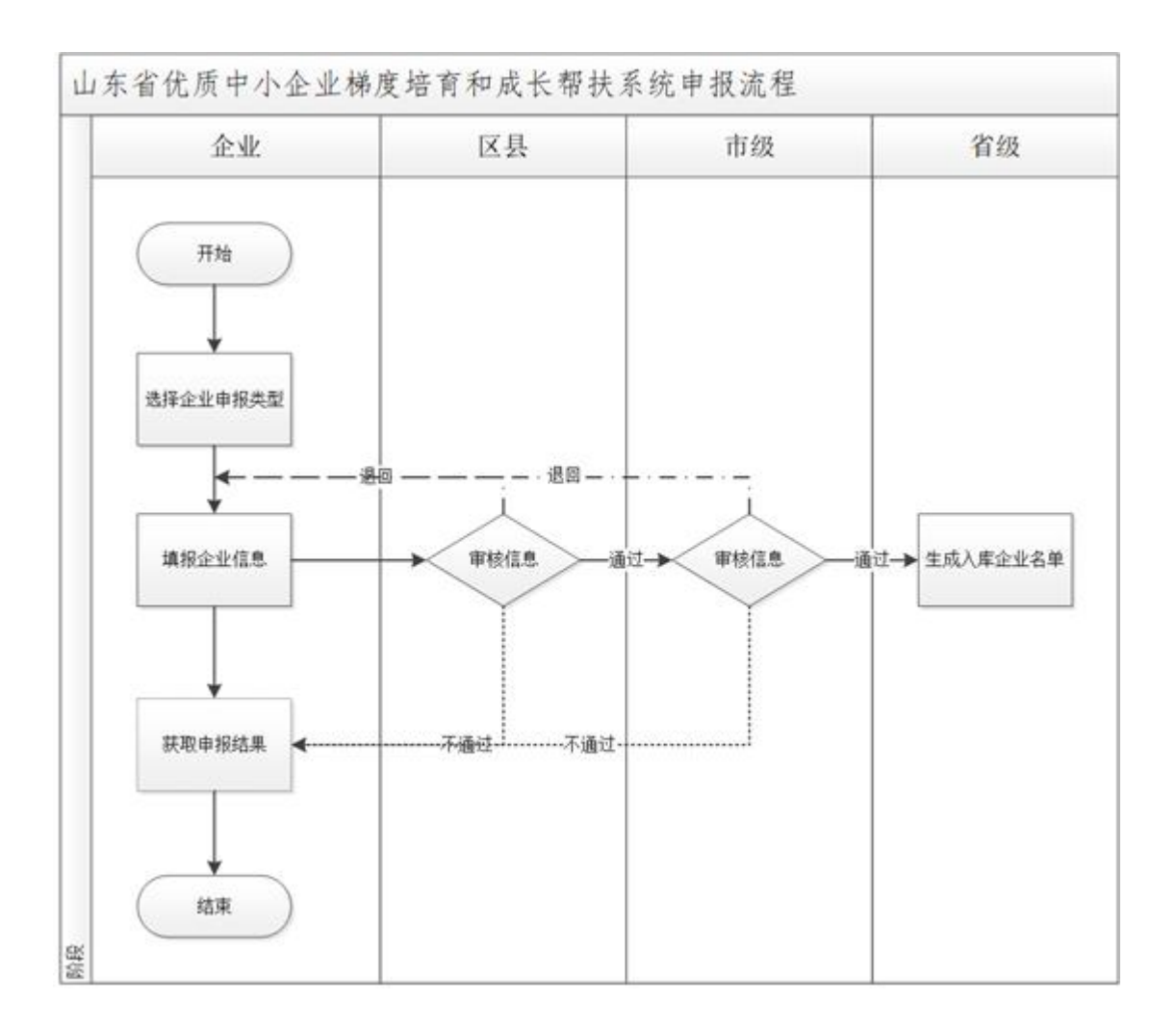

图:企业申报流程

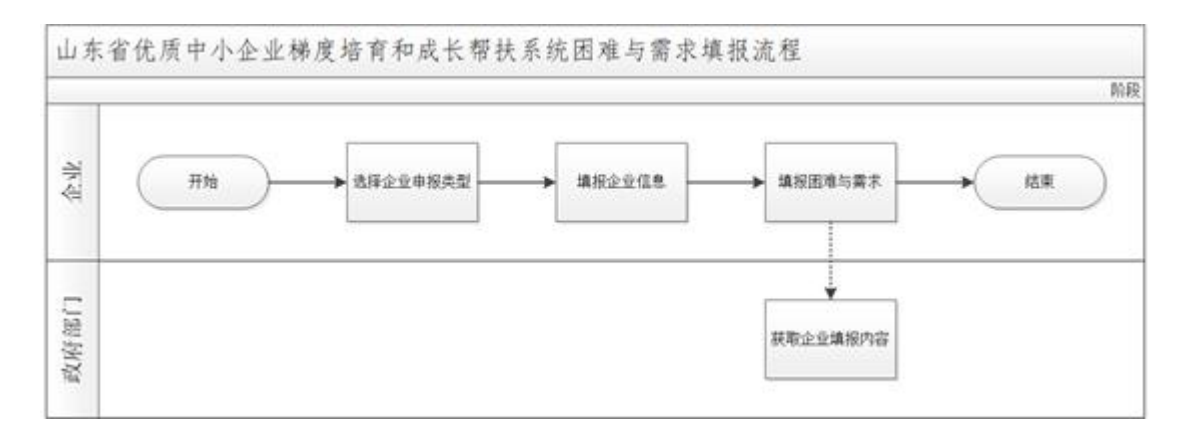

图:企业填报困难与需求流程

# 2 操作说明

### 2.1 企业用户

### 2.1.1 注册

在浏览器地址栏输入系统地址,打开系统登录界面,点击"注册"进入注册界面。输 入单位名称、手机号码、短信验证码、密码等信息,完成后点击"立即注册",系统提示"注 册成功,请登录!"则完成注册。

注: カランド アイスト こうしょう こうしょう こうしょう こうしょう こうしょう

(1) "\*"项为必填项;

(2)内容需符合格式要求:密码须为 6-18 位字符串,单位名称应为中文,手机应为 11 位数字。

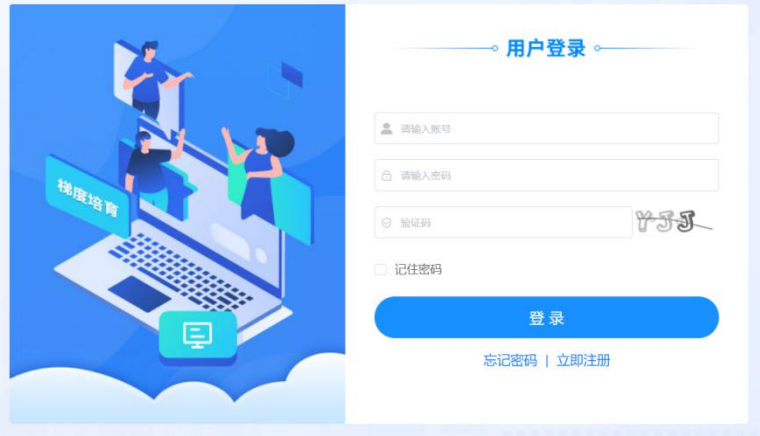

## 山东省优质中小企业梯度培育和成长帮扶系统

图:登录界面

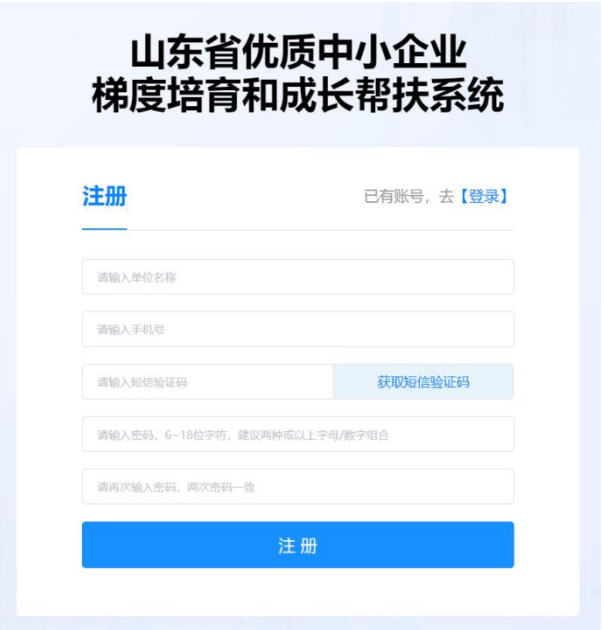

图:注册界面

# 2.1.2 登录

在浏览器地址栏输入系统地址,输入手机号码、密码以及验证码,点击"登录"即可。

注: 若忘记密码可点击"忘记密码",通过输入手机号码和短信验证码验证身份,验 证成功后即可重新输入密码完成密码重置。

## 2.1.3 首页

登录系统后,可以点击首页的"进入直报"快捷按钮或左侧菜单栏在线直报进入在线 直报页面。

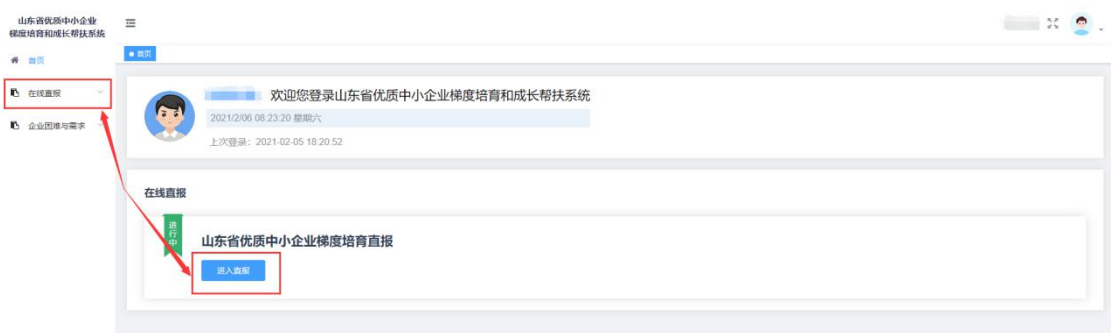

#### 图:系统首页界面

### 2.1.4 在线直报

如果首次申报可以点击在线直报页面的"填报"按钮进行申报,如果已经申报需要修 改信息可以在点击"编辑"重新编辑信息,并能通过该页面查看政府对信息的审核状态。

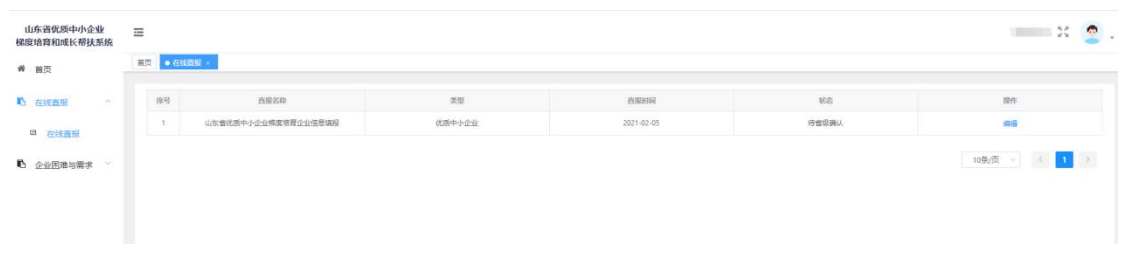

#### 图:在线直报界面

企业填报信息时首先需要选择企业填报类型,填报信息根据类型有所不同,信息录入 完成后,点击提交即可。

注: カランド アイスト こうしょう こうしょう こうしょう こうしょう こうしょう

(1) "\*"项为必填项;

(2) 金额单位均为万元,可输入一位小数;

(3) 财务信息:总资产、总负债只需填写 2021 年度数据;系统将自动计算营业收入、

主营业务收入、净利润的近两年复合增长率,无需填写;

(4) 研发投入:系统将自动计算研发强度,计算公式:当年研发投入金额/当年营业收 入\*100%;

(5) 所属行业、主导产品、上游主要原材料及来源地、下游主导产品用途、下游产业 和去向至少添加 1 个,最多添加 3 个;

(6) 主导制定标准、省级以上研发平台、产学研合作项目、商标注册名称、标准化体 系认证情况、工业软件使用情况、省级以上其他荣誉称号、2018 年以来省级以上科技/项目 奖励最多可添加 20 项。

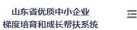

 $\#$  mg

 $\mathbf{r}_i$  asses

**22 在线直报** 

 $\mathbf{r}_1$   $\mathbf{r}_2$   $\mathbf{r}_3$ 

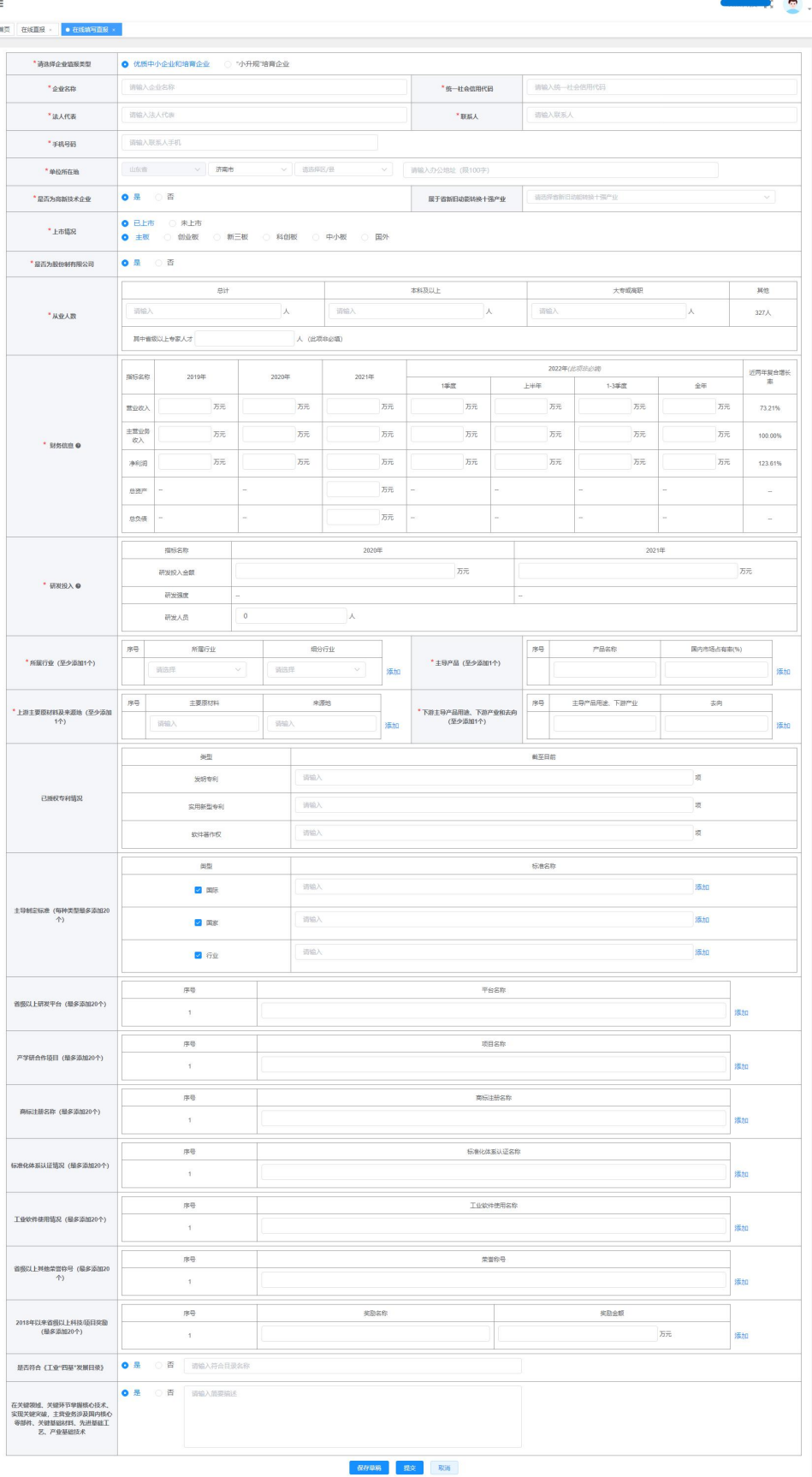

图:优质中小企业和培育企业填报界面

| 山东省优质中小企业<br>梯度培育和成长帮扶系统 | $\equiv$<br>$\bullet$ $\bullet$ $\bullet$ $\bullet$ $\bullet$ $\bullet$ $\bullet$ $\bullet$<br>萬页 在线直报 - |                                                               |               |                     |                |             | $\mathbb{R}^n$ |  |
|--------------------------|----------------------------------------------------------------------------------------------------|---------------------------------------------------------------|---------------|---------------------|----------------|-------------|----------------|--|
| 骨 首页                     |                                                                                                    |                                                               |               |                     |                |             |                |  |
| <b>心在线直接</b><br>$\sim$   | * 请选择企业值报类型                                                                                              | 优质中小企业和培育企业 ● 小升规"培育企业                                        |               |                     |                |             |                |  |
| □ 在线直报                   | *企业名称                                                                                                    | 调输入企业名称                                                       |               |                     | *统一社会信用代码      | 请输入统一社会信用代码 |                |  |
| 6 企业困难与需求<br>$\sim$      | * 法人代表                                                                                                   | 调输入法人代表                                                       |               |                     | * BISLA        | 请输入联系人      |                |  |
|                          | "手机号码                                                                                                    | 调输入联系人手机                                                      |               |                     |                |             |                |  |
|                          | * 单位所在地                                                                                                  | 济南市<br>山东省<br>$\vee$<br>▽ 请愿释区/長<br>清輸入办公地址 (限100字)<br>$\vee$ |               |                     |                |             |                |  |
|                          |                                                                                                    |                                                               |               | 2022年(此项非正组)        |                |             |                |  |
|                          |                                                                                                    | 指标名称                                                          | 2021年         | 1原度                 | 上半年            | 1-3原度       | 全年             |  |
|                          |                                                                                                    | 营业收入                                                          | 万元<br>書解入     | 万元                  | 万元             | 万元          | 万元             |  |
|                          | * <b>MSGRO</b>                                                                                           | 主营业务收入                                                        | 万元<br>清排入     | 万元                  | 万元             | 万元          | 万元             |  |
|                          |                                                                                                    | 净利润                                                           | 万元<br>调解入     | 万元                  | 万元             | 万元          | 万元             |  |
|                          |                                                                                                    | 总资产                                                           | 万元<br>清报入     | $\sim$              |                | $\sim$      |                |  |
|                          |                                                                                                    | 总负债                                                           | 5<br>万元       | $\sim$              | $\sim$         | $\sim$      | à.             |  |
|                          | * 所属行业 (至少添加1个)                                                                                          | 序号                                                            | 所属行业          | 细分行业                |                | 序号<br>产品名称  | 国内市场占有率(%)     |  |
|                          |                                                                                                    | 请选择<br>市场路                                                    | $\vee$<br>清压降 | 请选择<br>$\sim$<br>添加 | *主导产品 (至少添加1个) | 清频入         | 添加             |  |

图:小升规培育企业填报界面

## 2.1.5 企业困难与需求

企业用户提交直报信息后,可填写企业困难与需求,如果未提交直报信息直接点击填

报困难与需求,系统将提示"请先进行企业直报"后跳转在线直报页面。

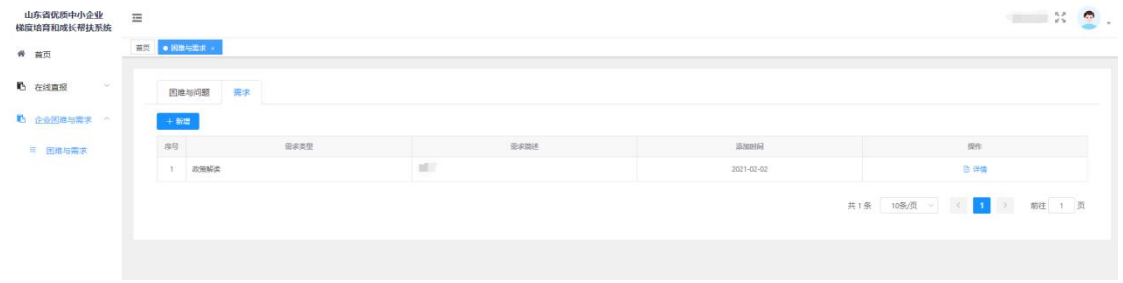

图:困难与需求界面

可以在页面切换查看已提交的困难与问题、需求,点击"添加"可以在线填报问题或

需求,填报信息如图所示。

注: カランド アイストランド こうしょう しょうかい こうしょう しょうかい しゅうしょく

(1) "\*"项为必填项;

- (2) 问题类型或需求类型如果选择其他,需要输入文字进行说明。
- (3) 问题描述与需求描述需在 100 个字以内。

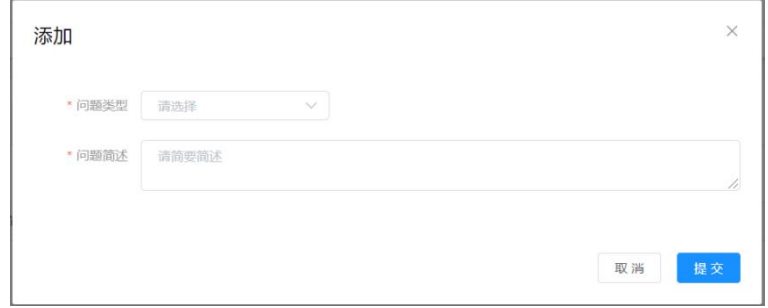

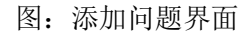

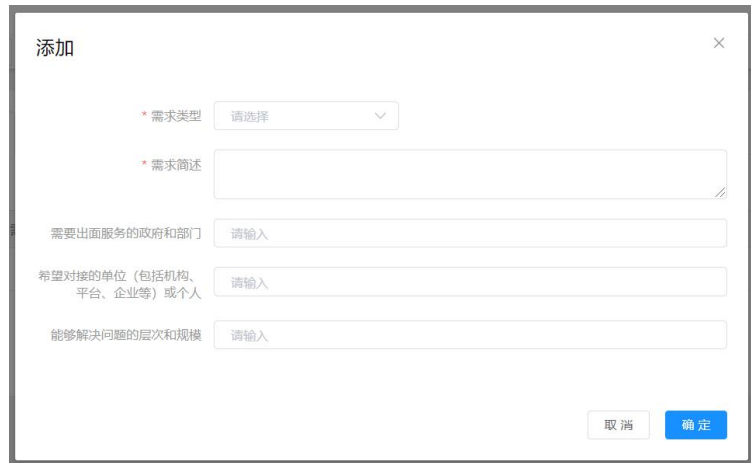

图:添加需求界面

# 2.2 政府用户

### 2.2.1 登录

在浏览器地址栏输入系统地址,通过分配的账号、密码以及验证码,点击"登录"即 可,系统按照账号权限显示不同区域的企业数据。

### 2.2.2 首页

登录系统后,可以在首页查看区县/市级/省级的企业统计数据。

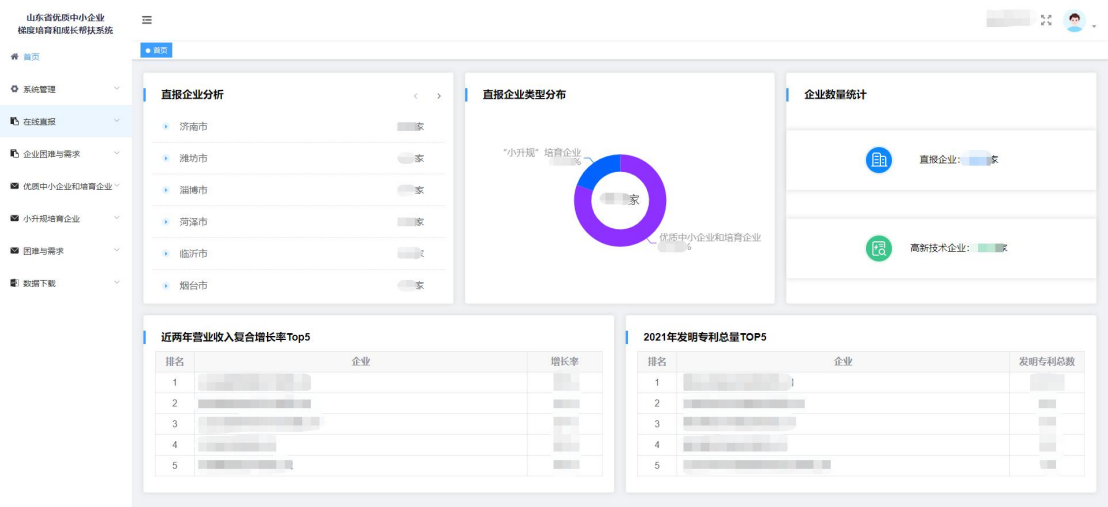

## 2.2.3 优质中小企业和培育企业直报/小升规培育企业直报

### 2.2.3.1 未审核企业直报

点击左侧菜单的优质中小企业和培育企业直报/小升规企业直报中的未审核企业直 报,可查看未审核的直报数据并能通过筛选条件进行查询。

点击"查看详情"按钮可查看企业填报的详细信息并进行通过、不通过的审核操作。 其中区县账号审核时需填写区县意见,选择该企业的培育类型(多选),当选择其他时,需 输入文字进行说明。

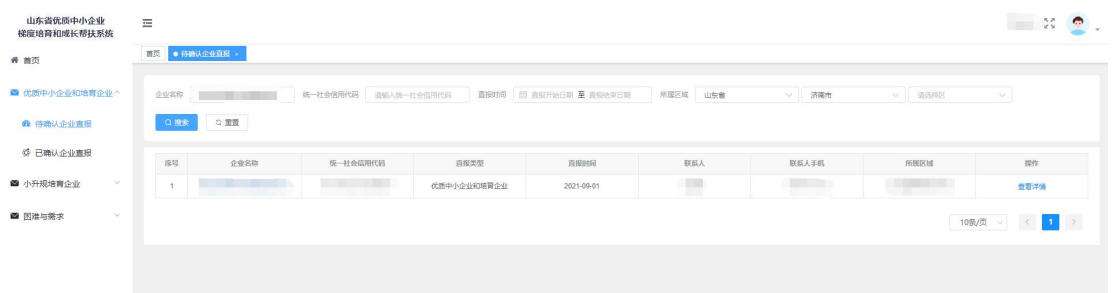

#### 图:未审核企业直报界面

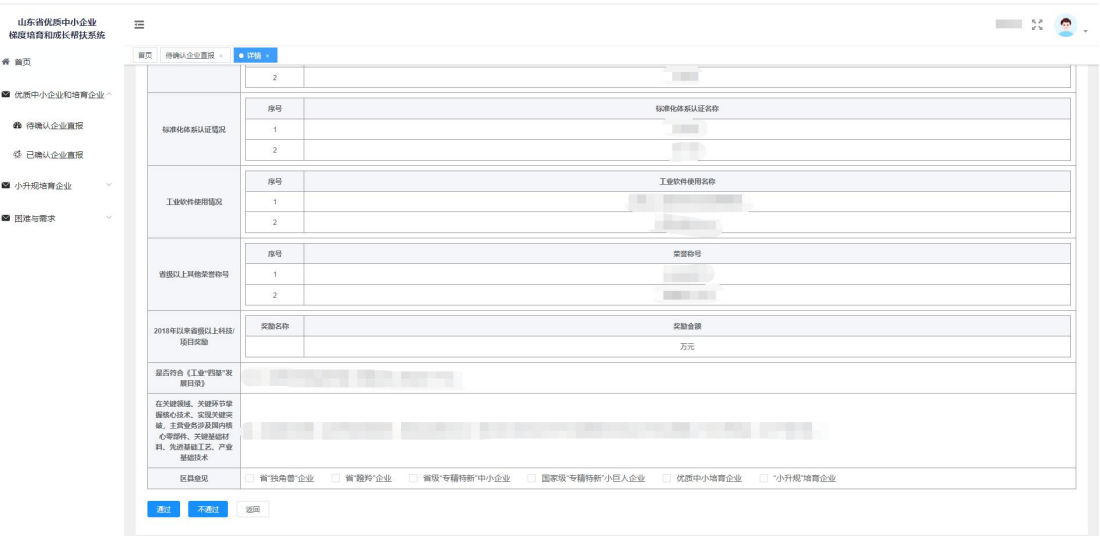

图:审核界面

### 2.2.3.2 已审核企业直报

点击左侧菜单的优质中小企业和培育企业直报/小升规培育企业直报中的已审核企业 直报,可查看已审核的直报数据并能通过筛选条件进行查询,其中区县账号可以在审核页面 对已填写区县意见的企业进行修改区县意见,市级审核通过之后,企业即可入库。

点击"查看详情"按钮可查看详细信息。

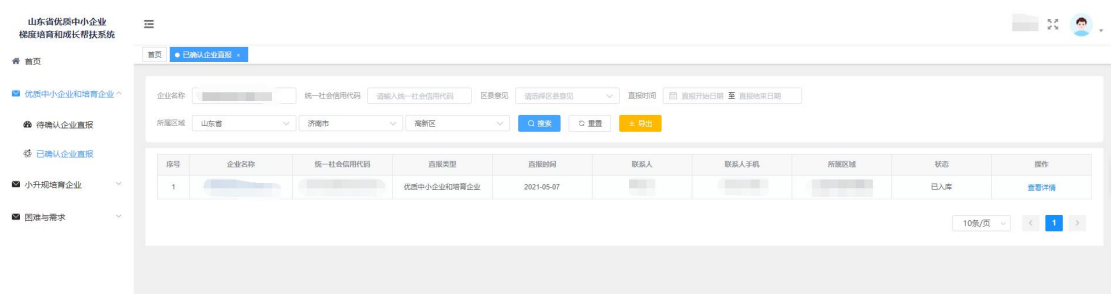

#### 图:已审核企业直报界面

# 2.2.4 困难与需求

点击左侧菜单的困难与需求,可查看账户权限区域内企业填报的困难与需求信息并能 按筛选条件进行查询,点击"详情"按钮可查看详细信息。

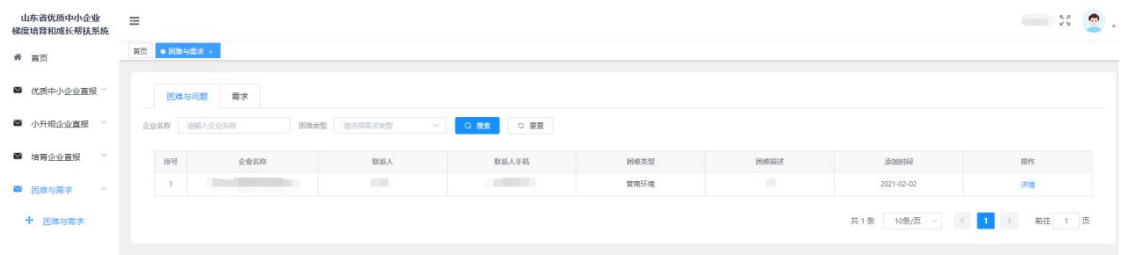

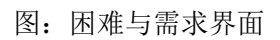

详情

 $\times$ 

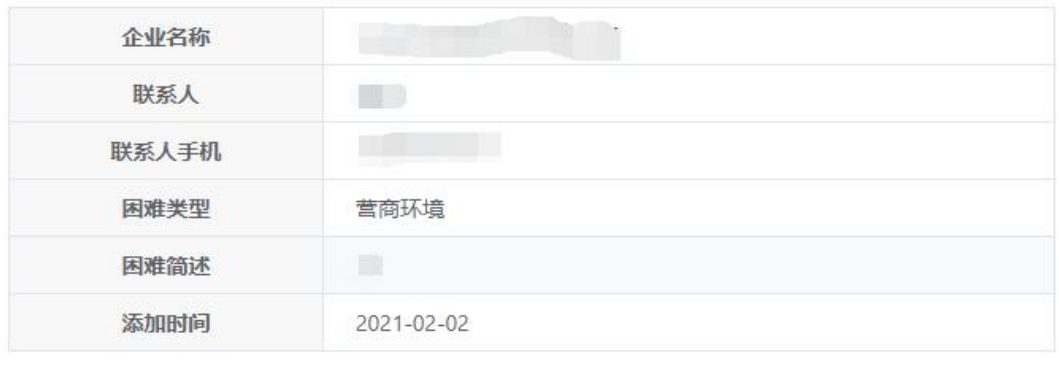

图:困难与问题详情界面